**ЧРОО «Солнечный день»** 

Курс "Компьютерная грамотность"

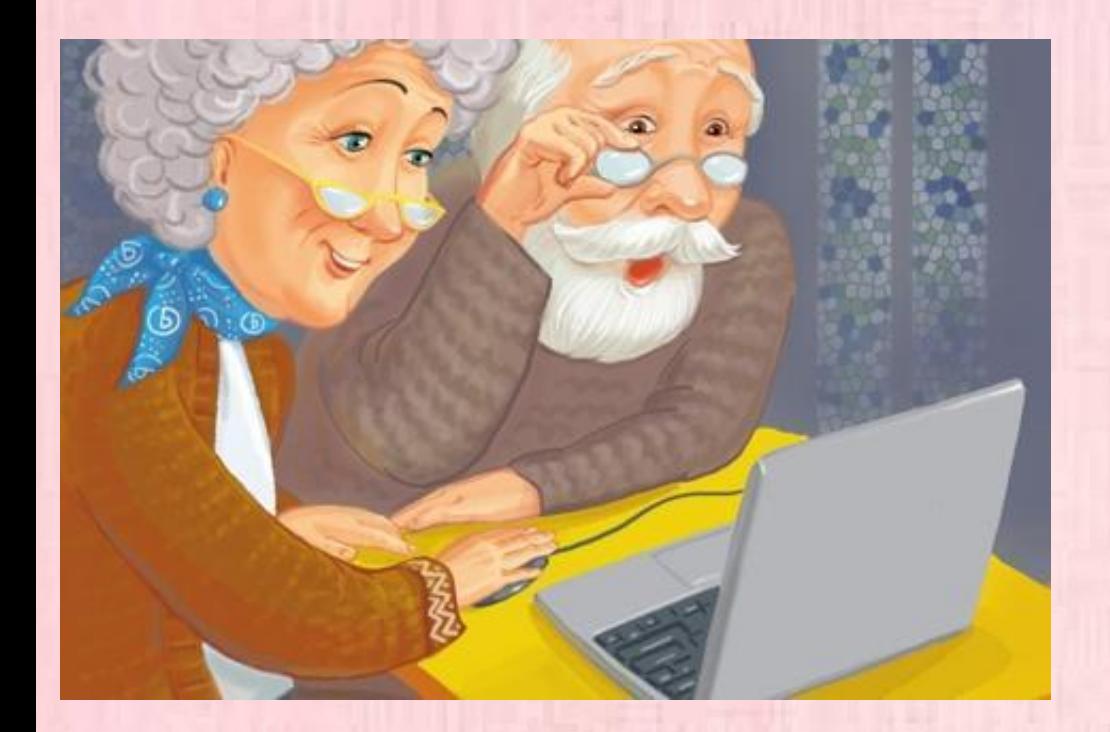

Урок 10<br>"Текстовые редакторы"

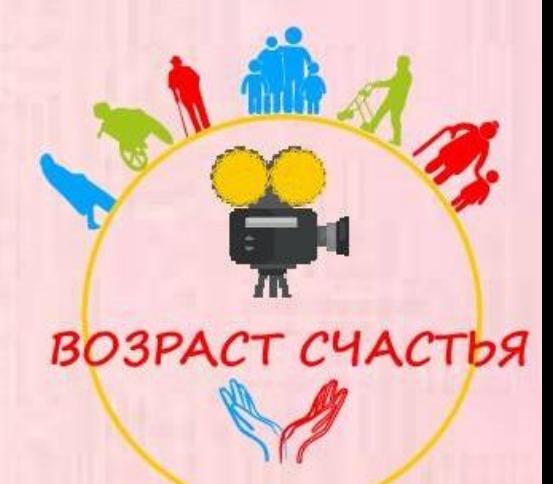

- Очень часто мы сталкиваемся с тем, что нам нужно просмотреть или отредактировать какой-то текстовый документ.
- Это можно сделать как на самом жестком диске ПК, установив необходимую версию программы Microsoft Office с диска или купив на официальном сайте.
- Также можно просматривать и редактировать текстовые файлы на специальных сайтах.

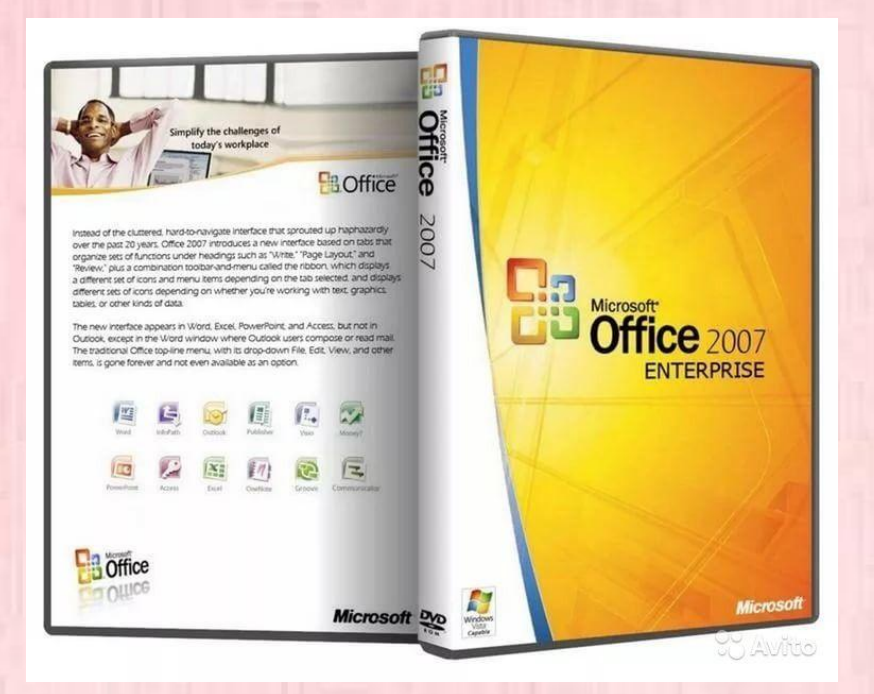

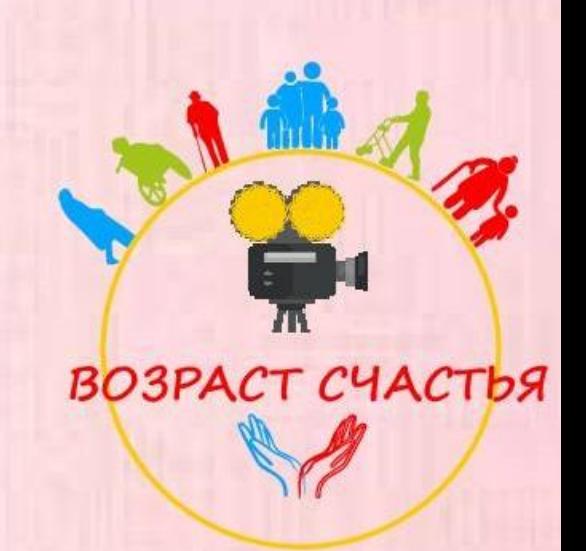

- В Windows есть уже установленные программы для просмотра и несложного редактирования.
- Новый текстовый файл можно создать, нажав правой кнопкой мыши в свободное поле любой папки или на рабочем столе и выбрать в меню Создать "Документ в формате RTF" или "Текстовый документ". При создании файла можно сразу переименовать его, чтобы удобнее было потом его найти.

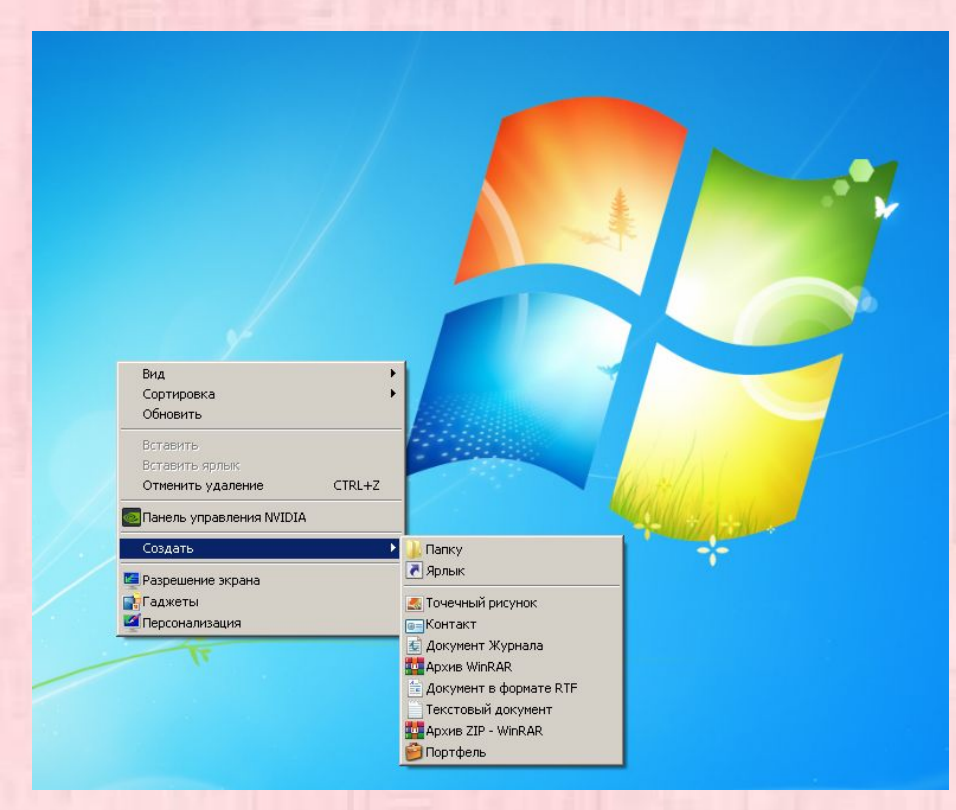

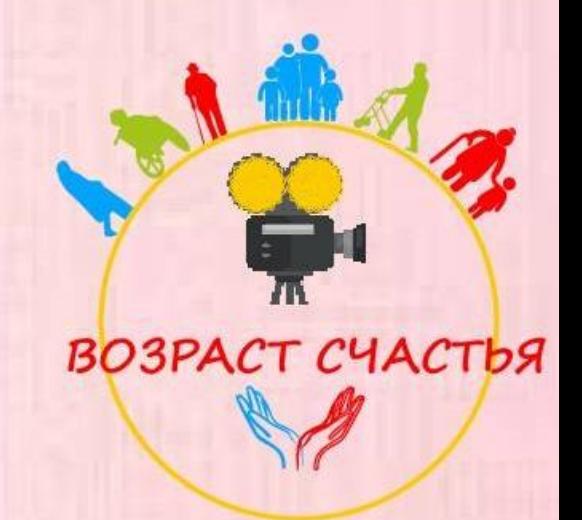

 Текстовый файл можно открыть, нажав на него правой кнопкой мыши и выбрав в меню Открыть с помощью "WordPad" или "Блокнот".

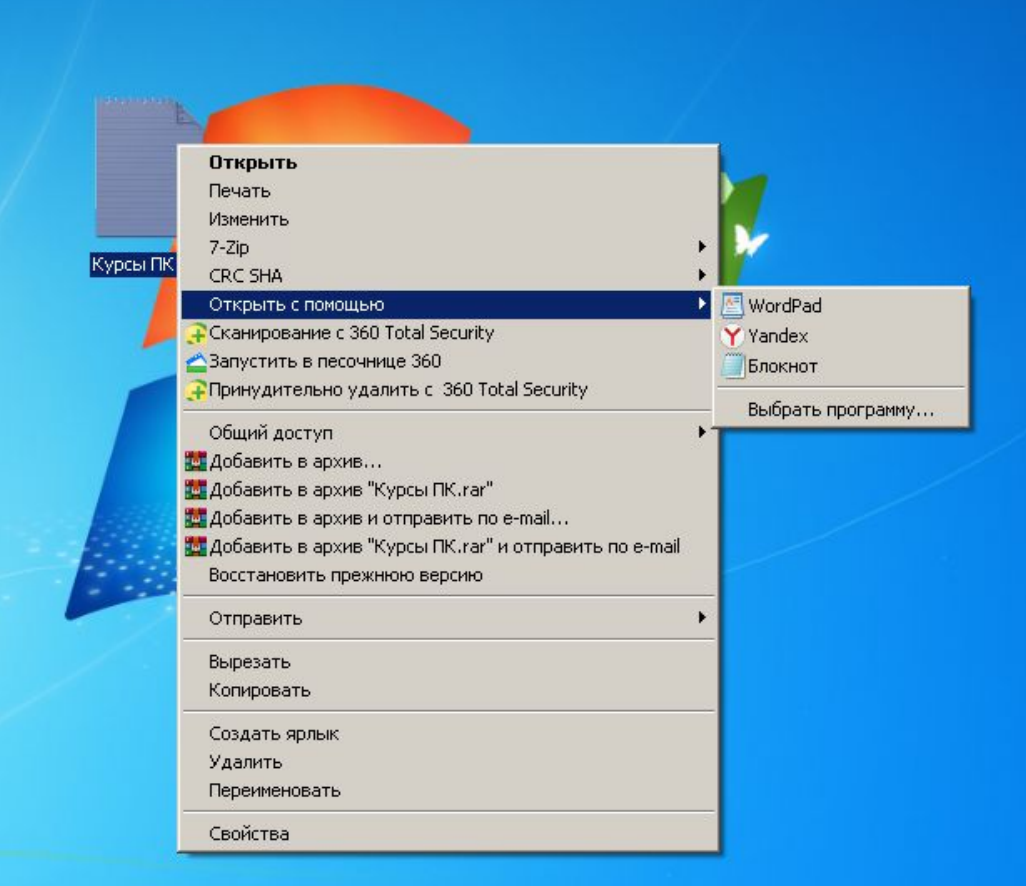

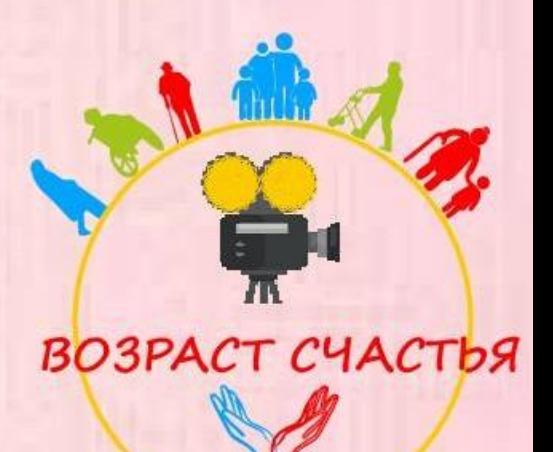

Теперь можно написать что-то в документе.

 Чтобы сохранить информацию, открываем слева меню "Файл" и нажимаем "Сохранить" или "Сохранить как".

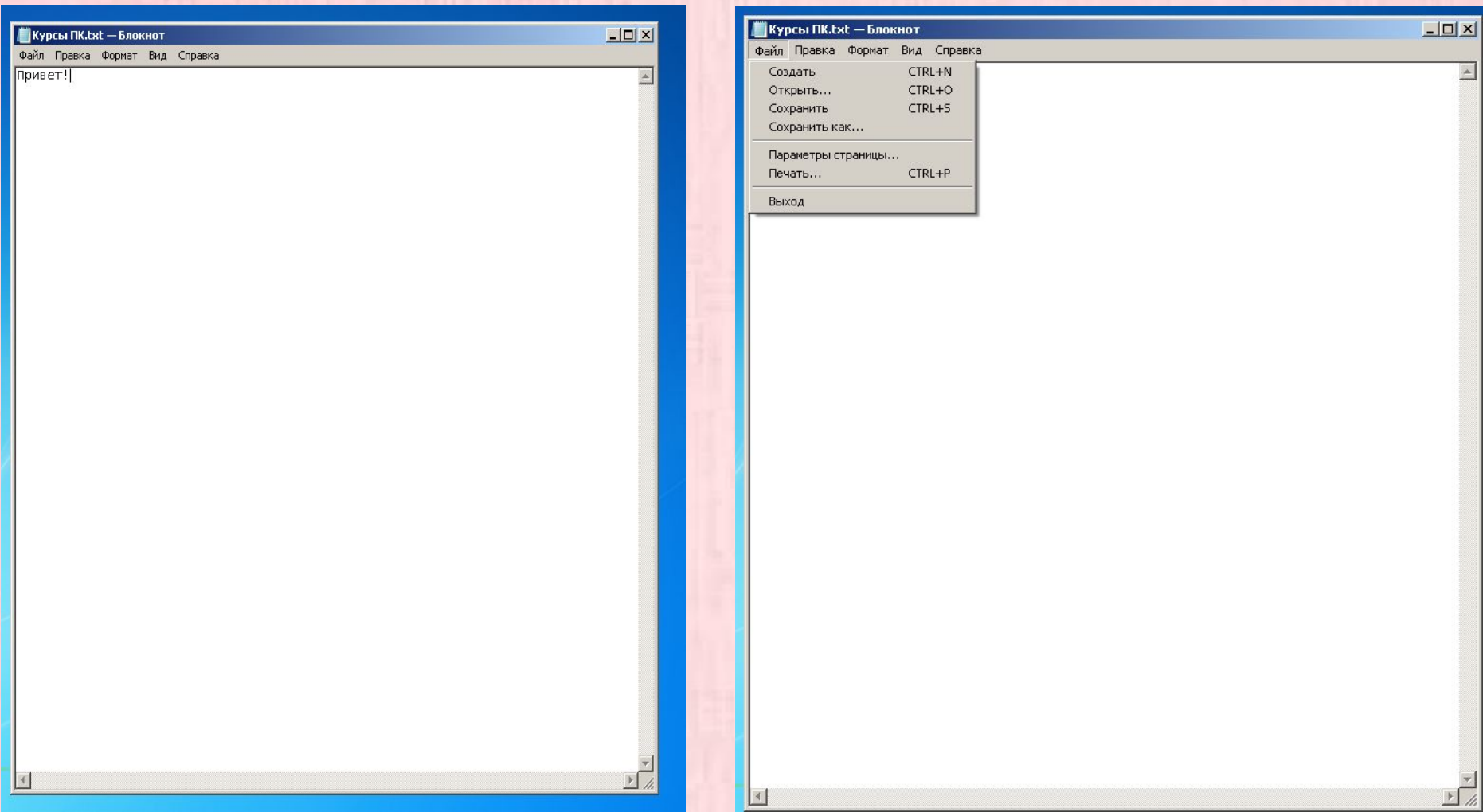

### **Поиск файлов**

! Если вы потеряли свой файл (это касается не только текстовых документов), то можно воспользоваться поисковиком. Открываем «Мой компьютер» и справа в строку поиска вводите то, что помните о файле.

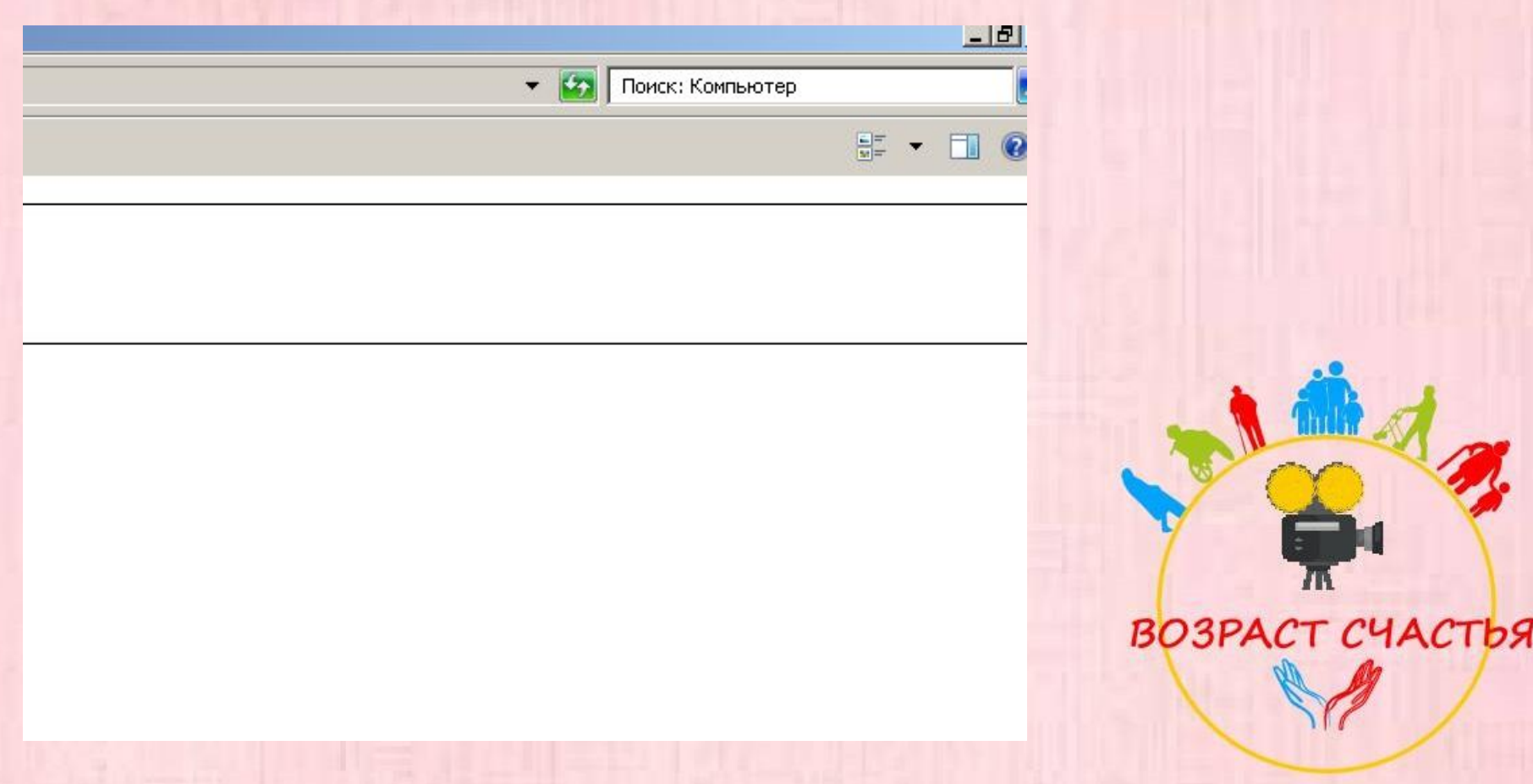

### **Поиск файлов**

Я искала файлы с названием «Текст»

Теперь компьютер нашел вам все файлы, в названии которых встречаются комбинация слов из запроса.

Просто перейдите в нужный файл или запомните путь к нему!

#### - Результаты поиска в "Компьютер" **ТЕКСТ**

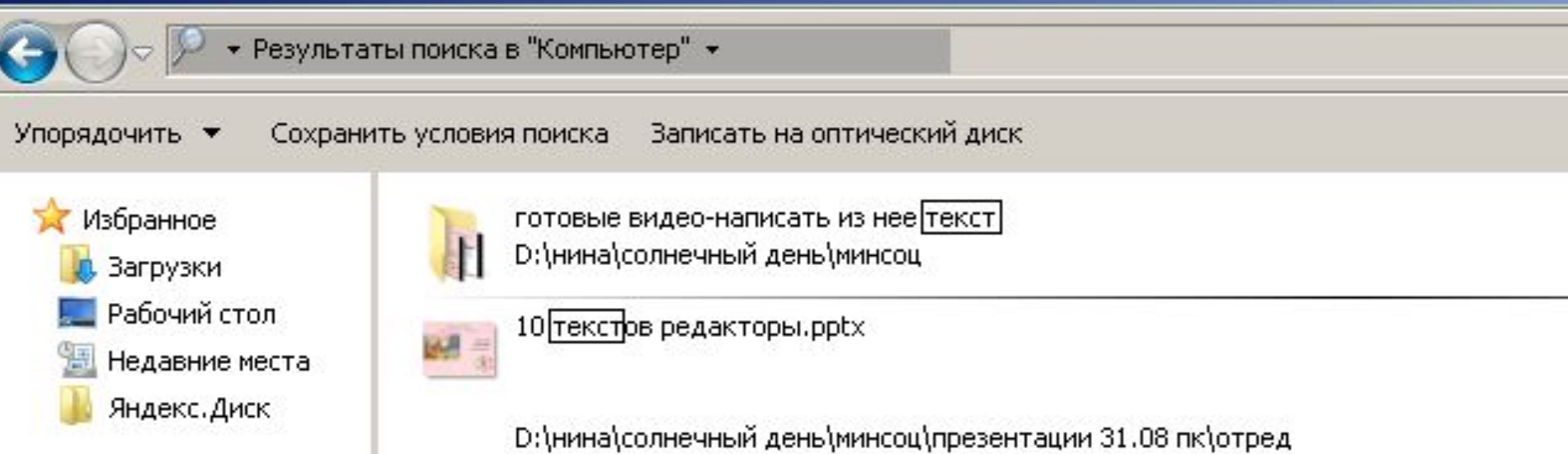

С помощью правой кнопки мыши можно создать также документ «Word» (если у вас уже установлена эта программа) и переименовать его. Обратите внимание, как он пишется в строке Меню(название крупно).

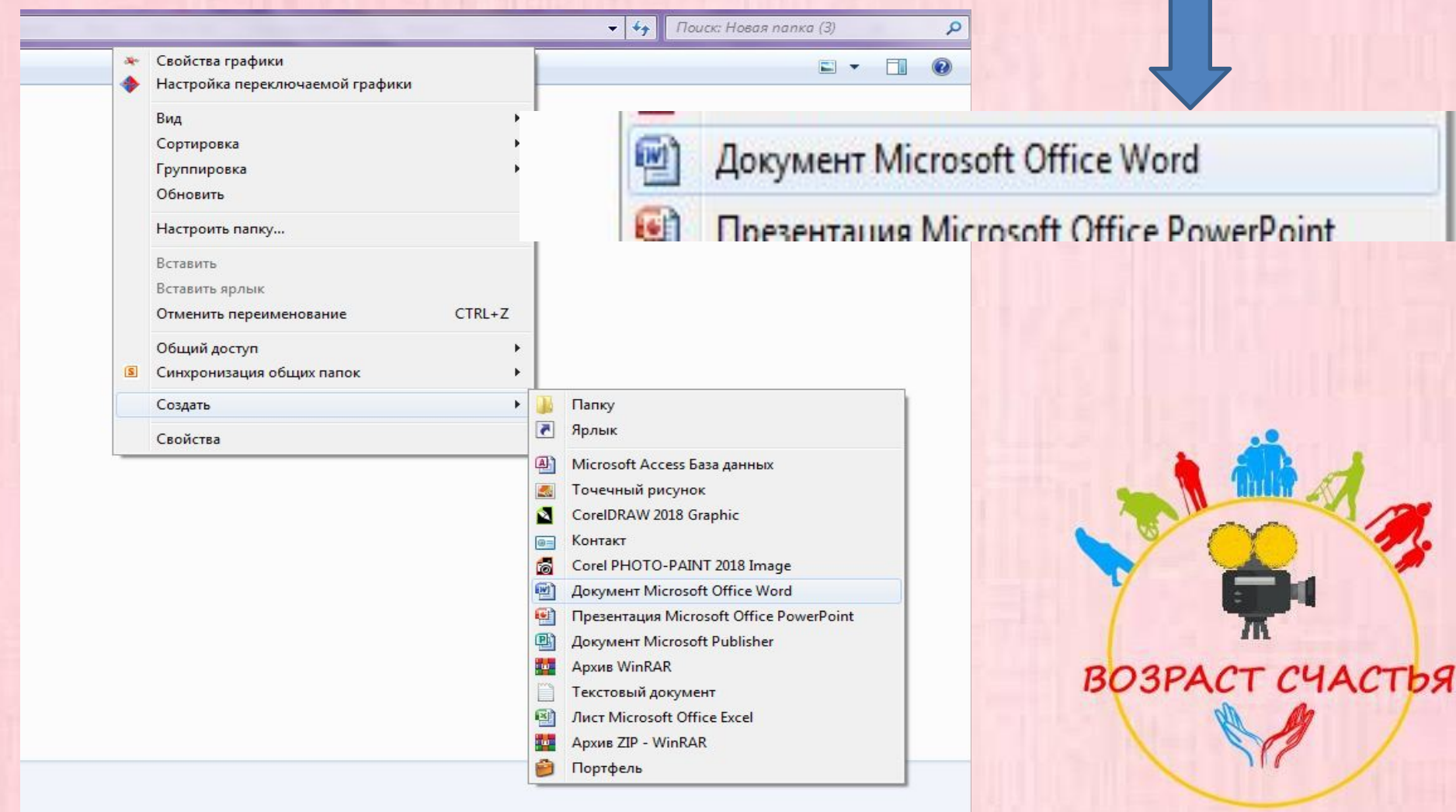

Нажмите на документ дважды левой кнопкой - документ откроется

### $\overline{v}$  Открыть  $\overline{v}$

Общий доступ ▼

Записать на оптический дисі

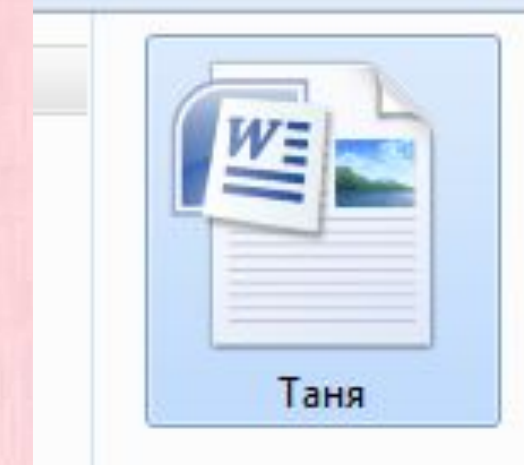

**BO3PACT CYACTbA** 

Или наведите курсор на документ, нажмите правую кнопку и выберете «открыть», нажав на слово «Открыть» левой кнопкой мыши

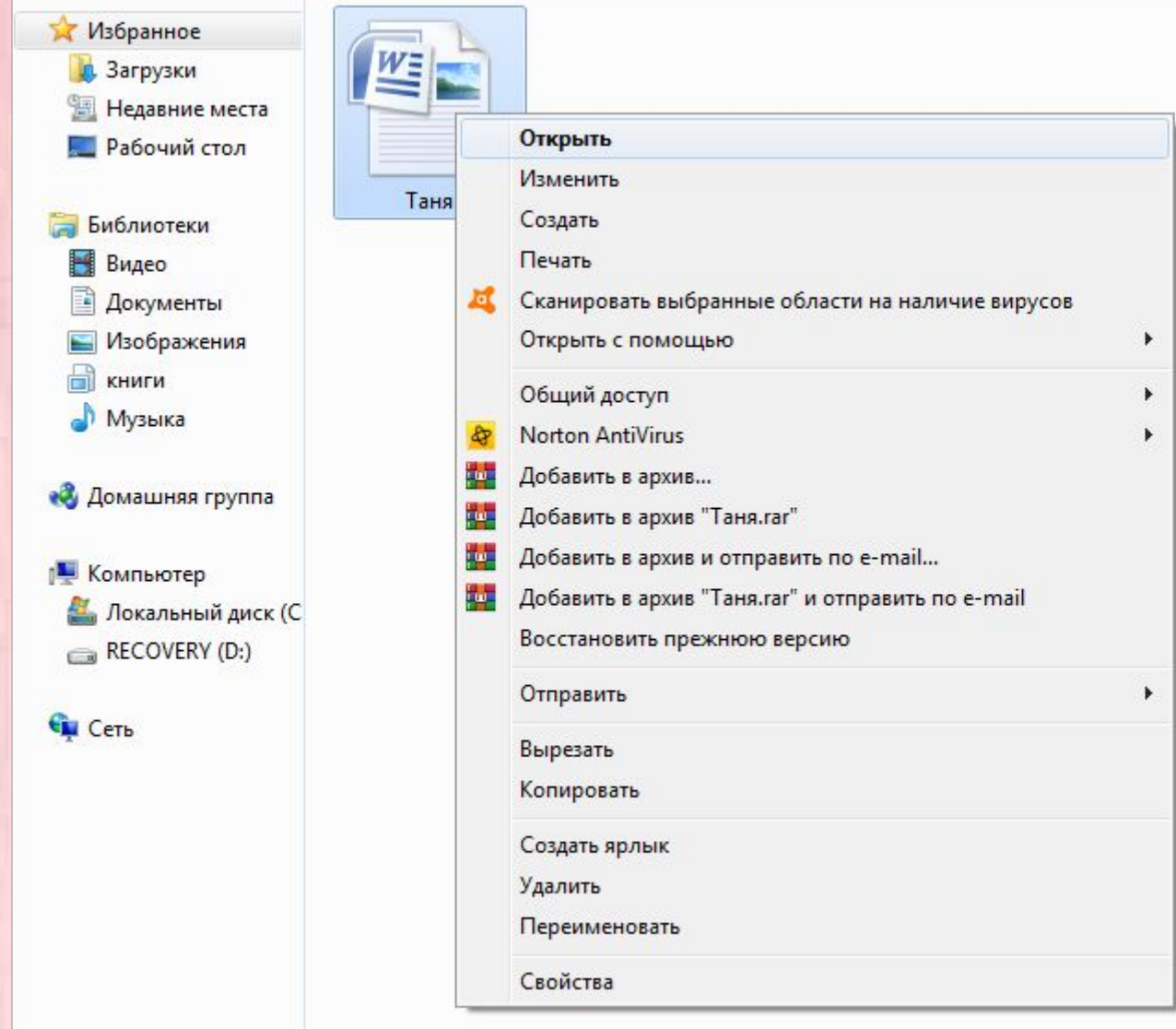

Документ готов к работе. Попробуйте набрать какое-нибудь слово.

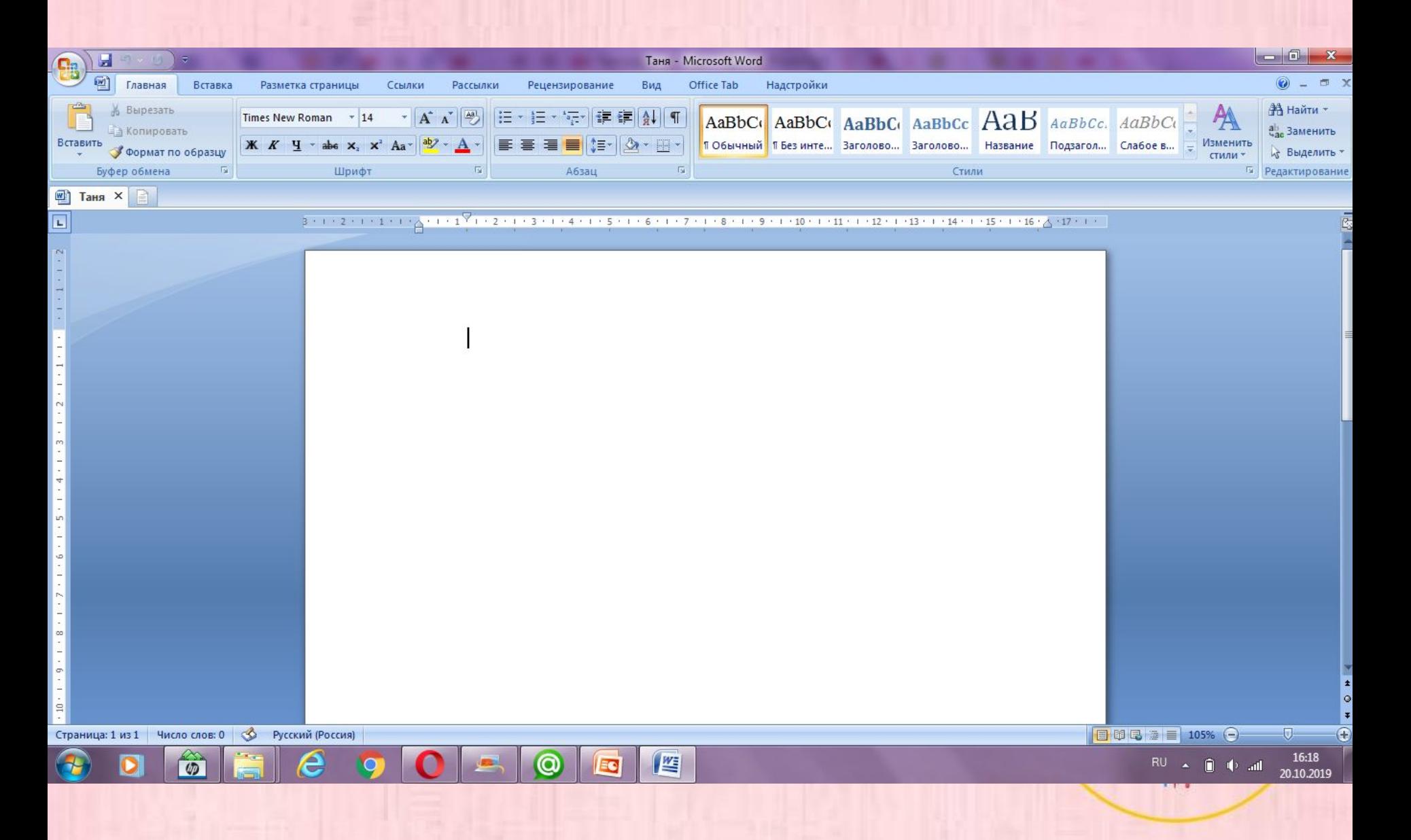

### $MEHIO$

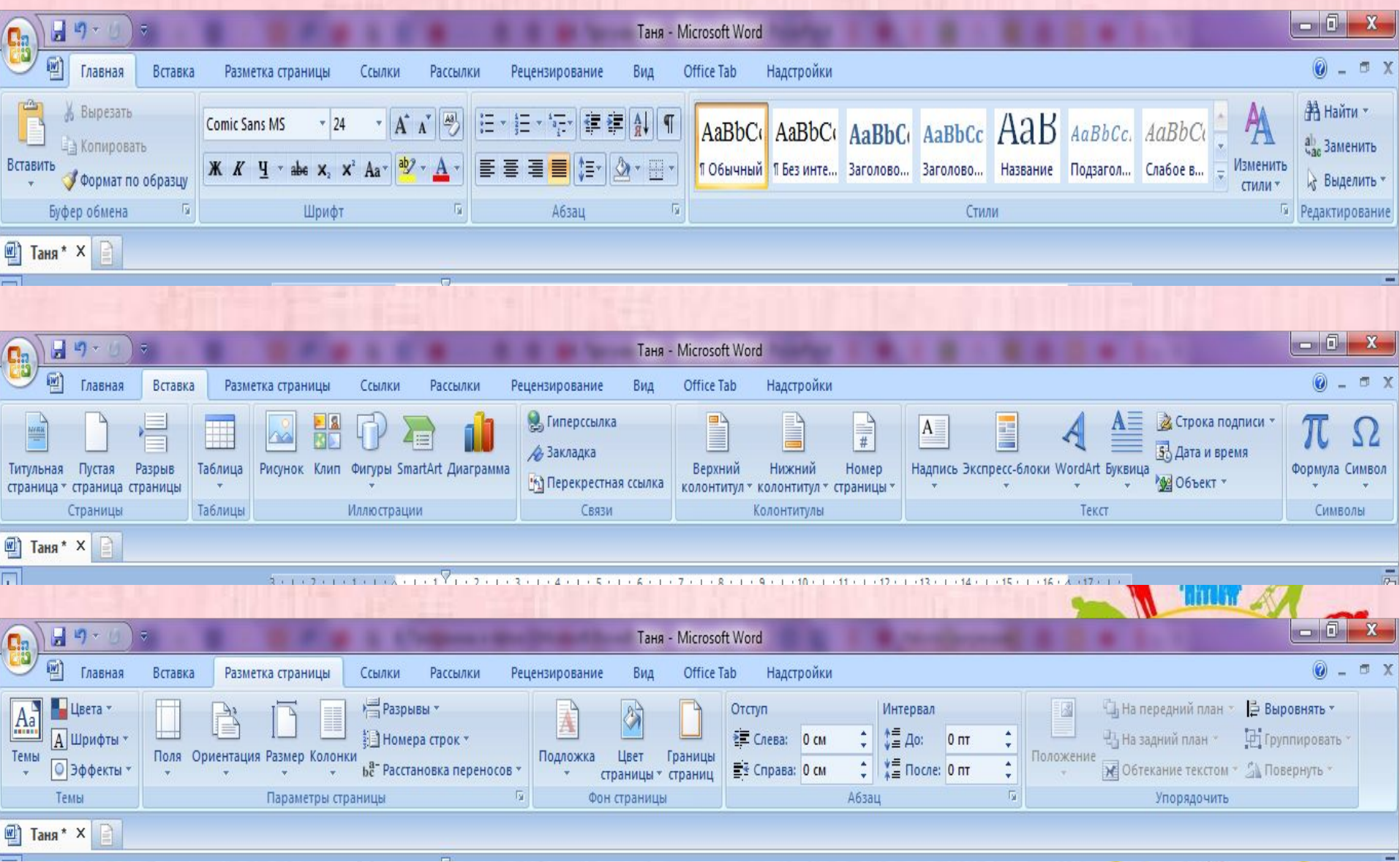

Чтобы изменить шрифт – выделите текст нажмите левой кнопкой мыши и проведите по тексту не отпуская кнопку мыши пока текст не станет голубого цвета

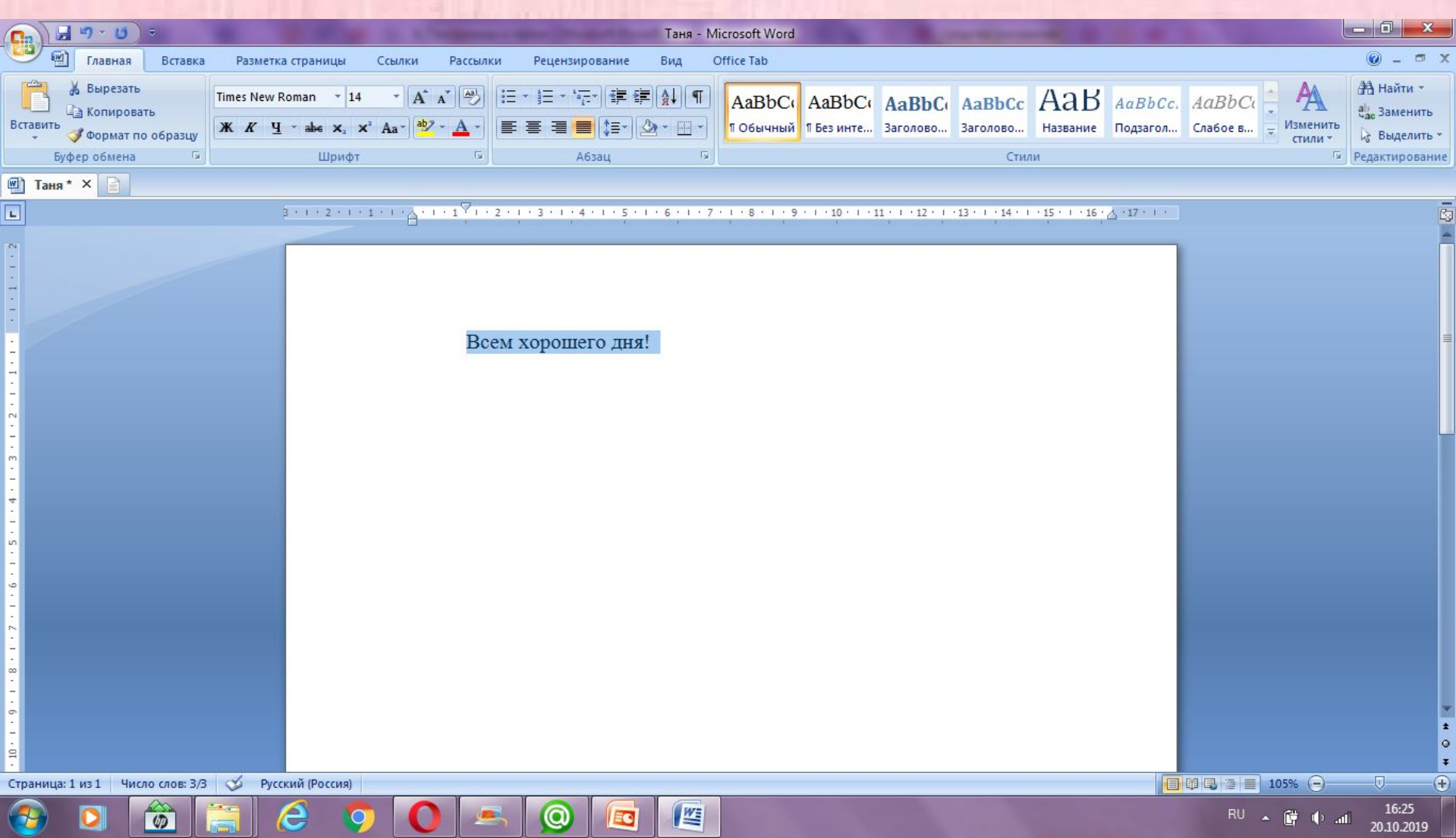

### Выберите шрифт и размер букв

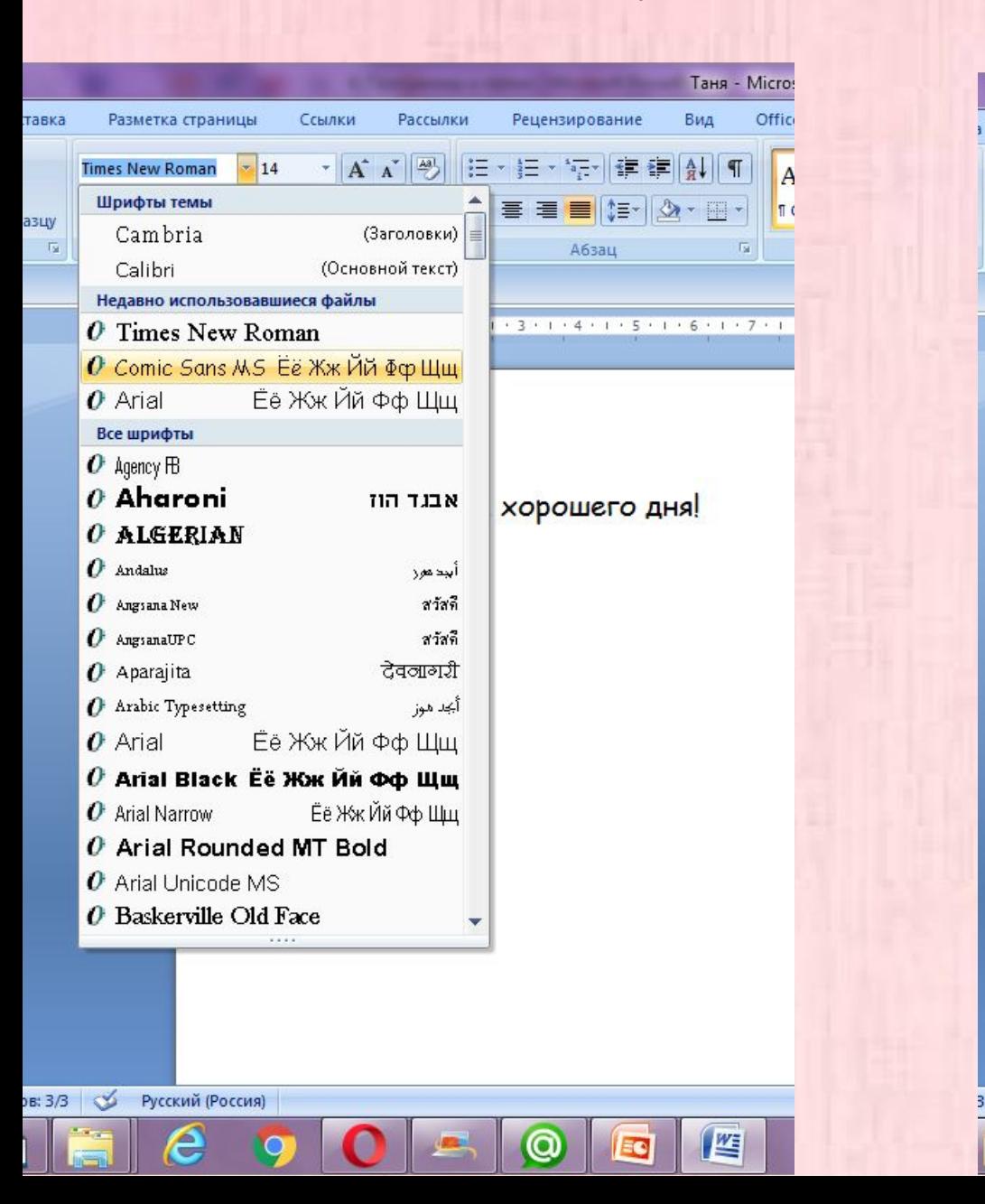

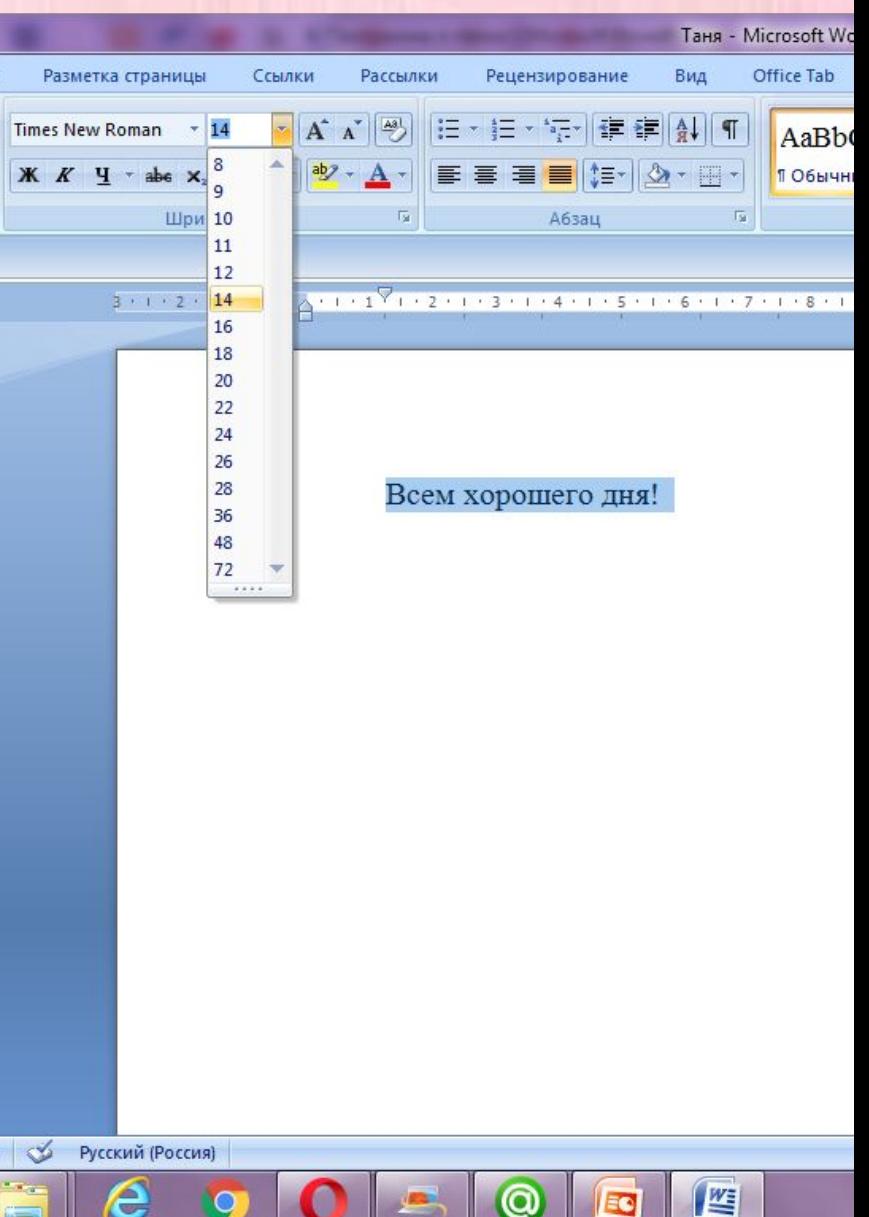

❑ Можно просматривать и редактировать текстовые файлы на специальных сайтах.

❑ Для этого нужно в строке поиска любого поисковика, например Яндекс, набрать "Открыть документ онлайн".

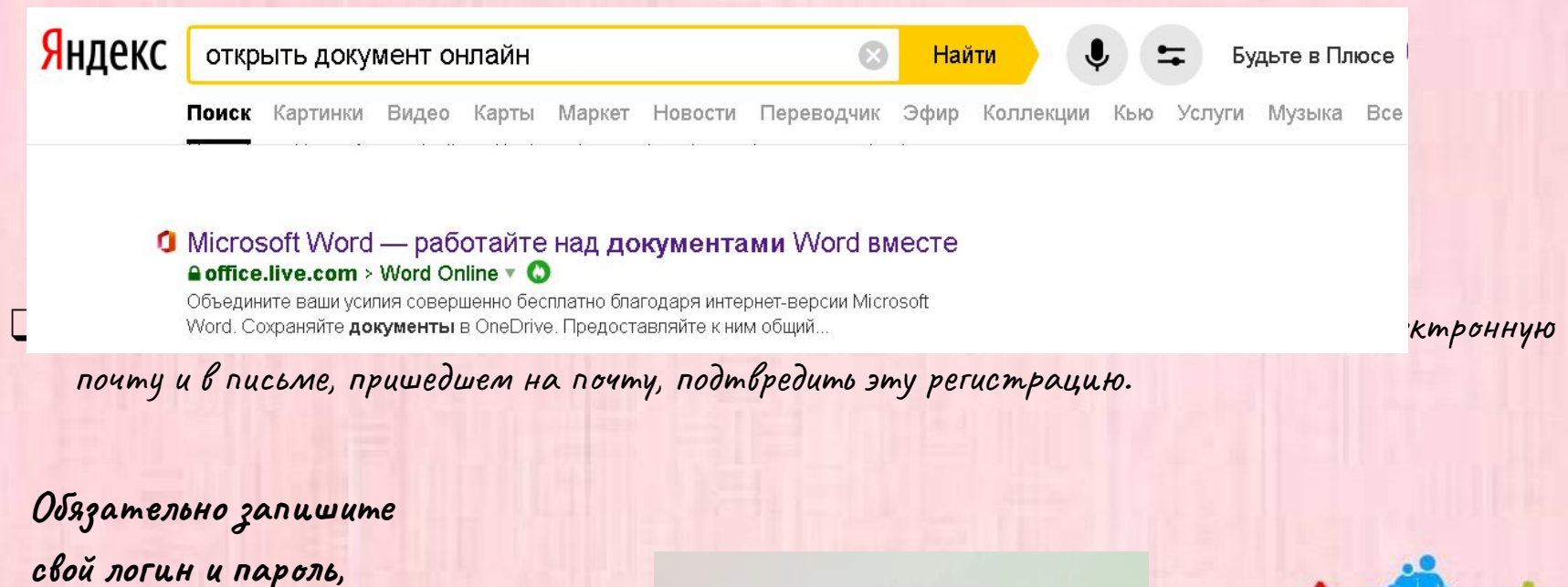

**чтобы не потерять!**

**Microsoft** 

Вход

Электронная почта, телефон или Skype

Далее

**Thurs** 

**BO3PACT CYACTbA** 

Нет учетной записи? Создайте ее!

- У меня уже есть регистрация на этом сайте, поэтому после ввода эл. почты я ввела пароль.
- Можно не выходить с сайта, если это ваш компьютер.
- Тогда в следующий раз сайт напомнит вам пароль, и вы зайдете автоматически

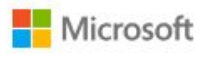

gloomy-darkness@mail.ru

Введите пароль

..........

Забыли пароль?

Выполнить вход с другой учетной записью Майкрософт

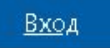

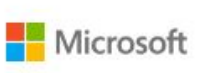

gloomy-darkness@mail.ru

### Не выходить из системы?

Не выходите из системы, чтобы не повторять вход в следующий раз.

Больше не показывать

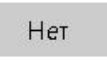

Дa

### Сайт **www.officce.com**

 Сайт предлагает нам работать с документом Word. Слева можно выбрать тип документа, который вы хотите создать.

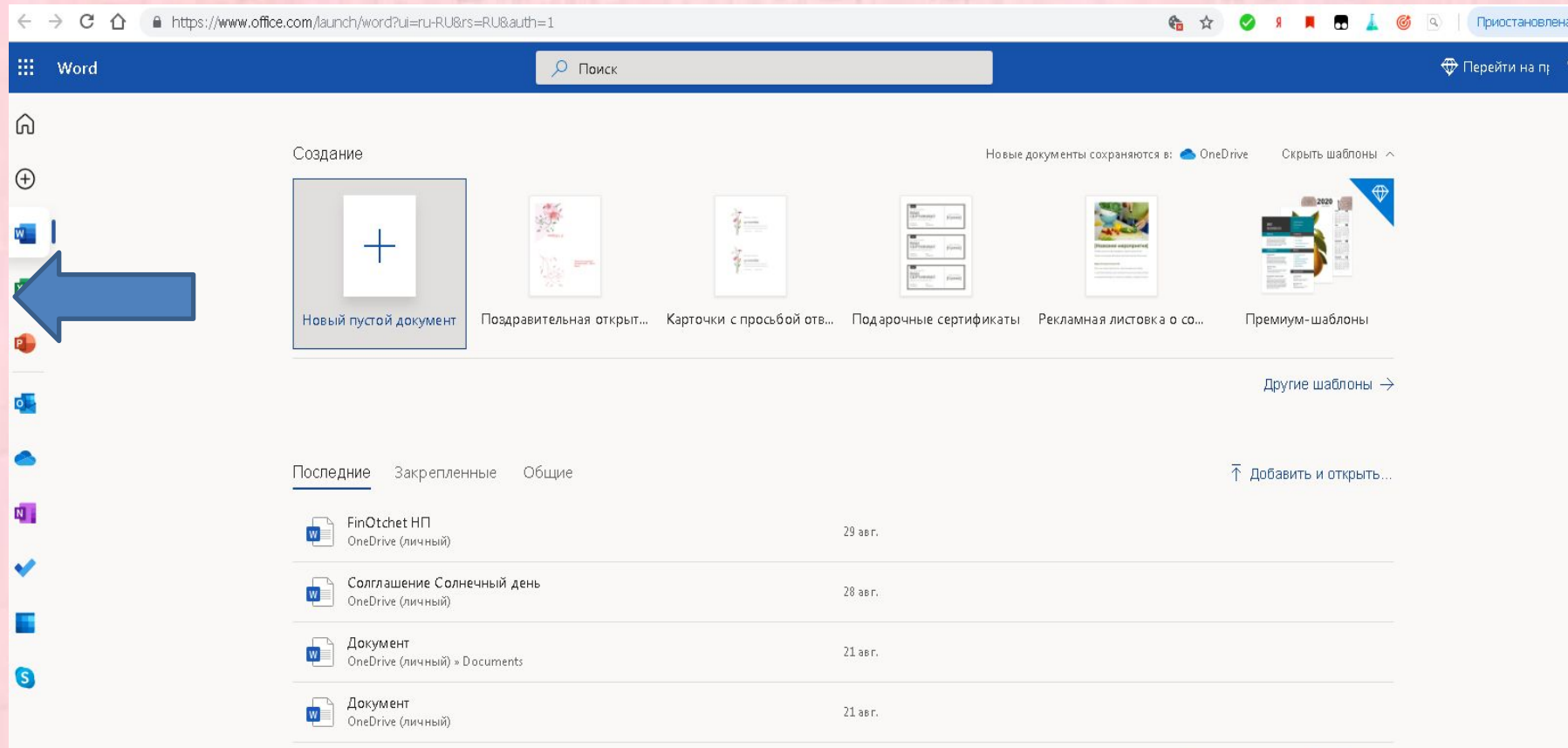

# Чаще всего пользуются:

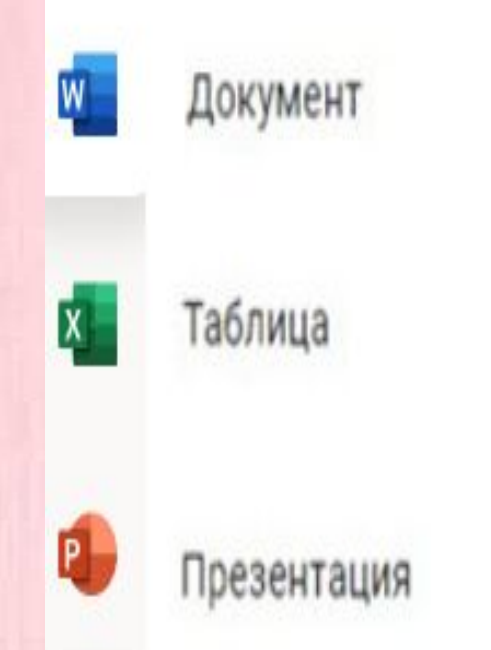

❑ Создание текстов;

❑ Создание таблиц, расчетов;

❑ Создание презентаций для выступлений.

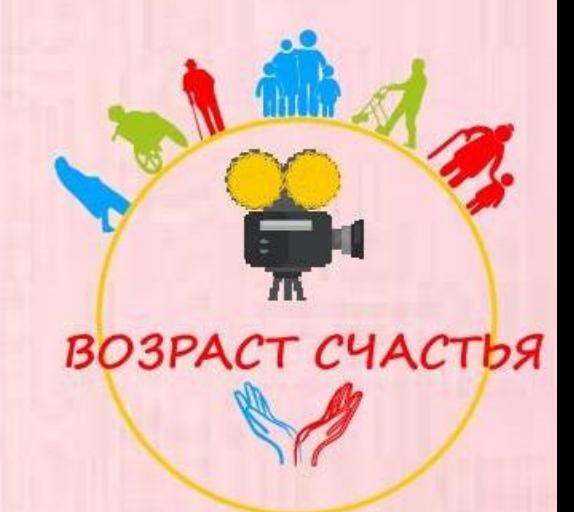

- Можно также работать с документами на Google disk. Для этого вам нужен аккаунт:
- ❑ В Поисковике набираем Гугл диск
- ❑ Нажимаем на ссылку сайта https://www.google.ru/drive/

информация всегда будет у вас под рукой: в Интернете, дома, в офисе и в дороге. Попробовать. Вместе с Google Диском вы бесплатно получаете 15... Читать ещё >

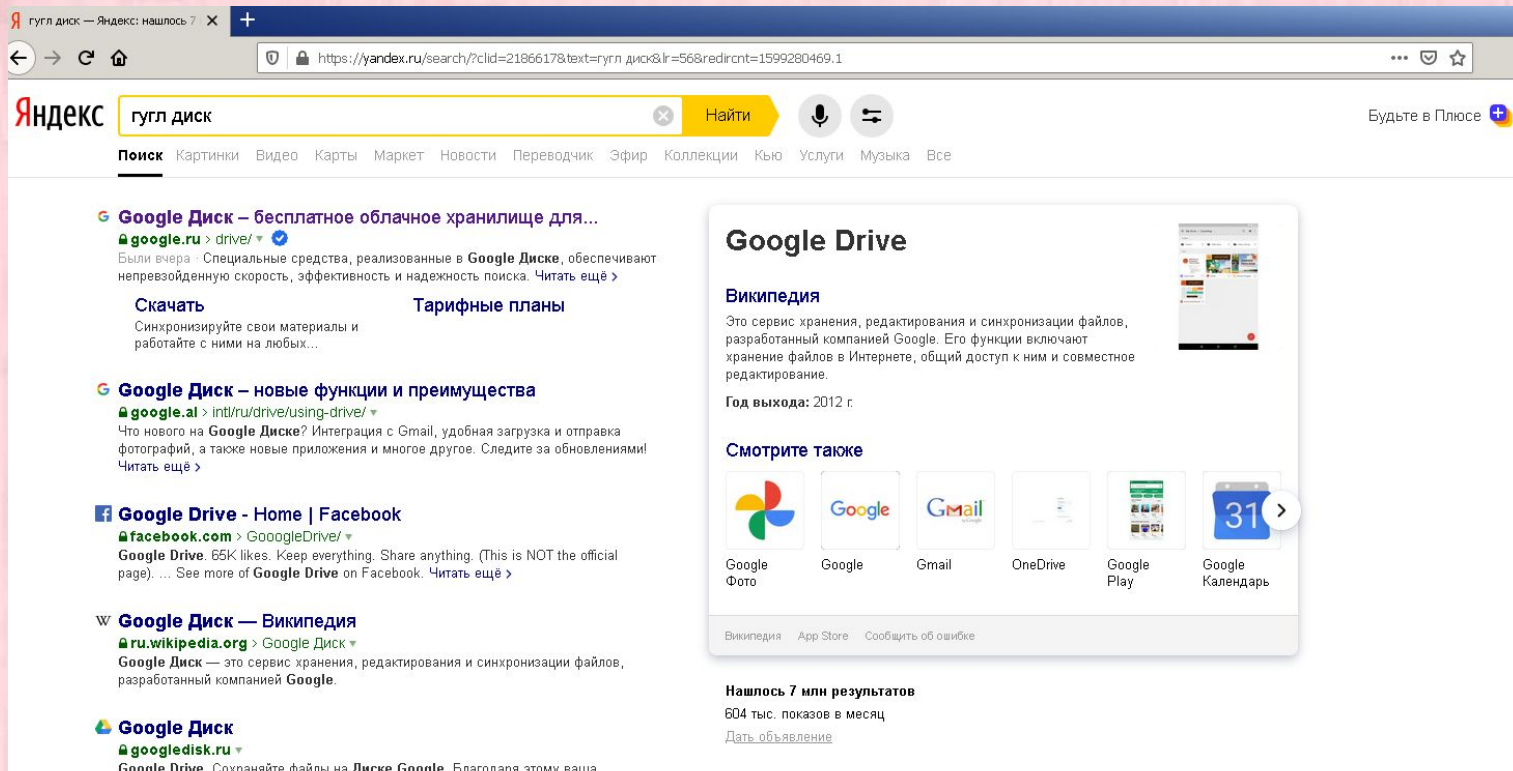

Akkayнm Google

Нам предлагают создать аккаунт, выбираем внизу "Для себя" и нажимаем "Далее"

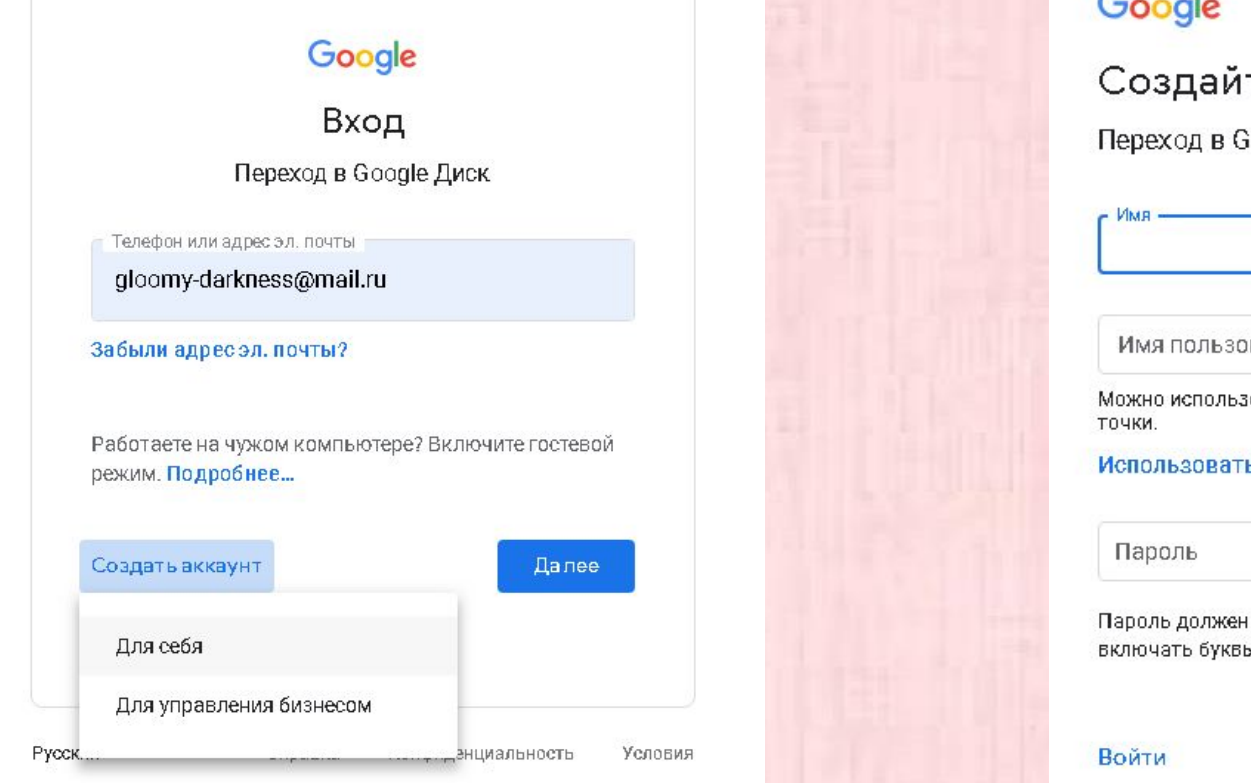

• И вводим нужные данные, нажимаем "Далее". Ваш акаунт готов.

### Google

Создайте аккаунт Google

Переход в Google Диск

Фамилия

#### Имя пользователя

#### @gmail.com

Можно использовать буквы латинского алфавита, цифры и

Использовать текущий адрес электронной почты

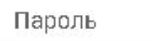

Подтвердить

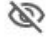

Пароль должен содержать не менее восьми знаков, включать буквы, цифры и специальные символы

#### Далее

# Аккаунт Google

- - Мы уже писали в уроке "Мобильные средства связи" о создании в телефоне уникального аккаунта Google.
- - Если у вас он уже оздан, то просто введите данные в нужные поля и нажмите далее,как делаю я.

# Google

Вход

Переход в Google Диск

Телефон или адрес эл. почты gloomy-darkness@mail.ru

Забыли адресэл. почты?

Работаете на чужом компьютере? Включите гостевой режим. Подробнее...

Создать аккаунт

Далее

Google disk

#### Чтобы попасть на диск, нужно нажать слева "Открыть диск"  $\bullet$

Google Диск Для личных целей Для работы в группе Для бизнеса

Открыть Диск

Попробовать Диск для работы в группе

### Простой и безопасный доступ к хранимому контенту

Вы можете хранить и передавать коллегам файлы и папки, а также работать над ними вместе с другими пользователями на компьютере или любом мобильном устройстве

#### Открыть Диск

Попробовать Диск для работы в группе

o

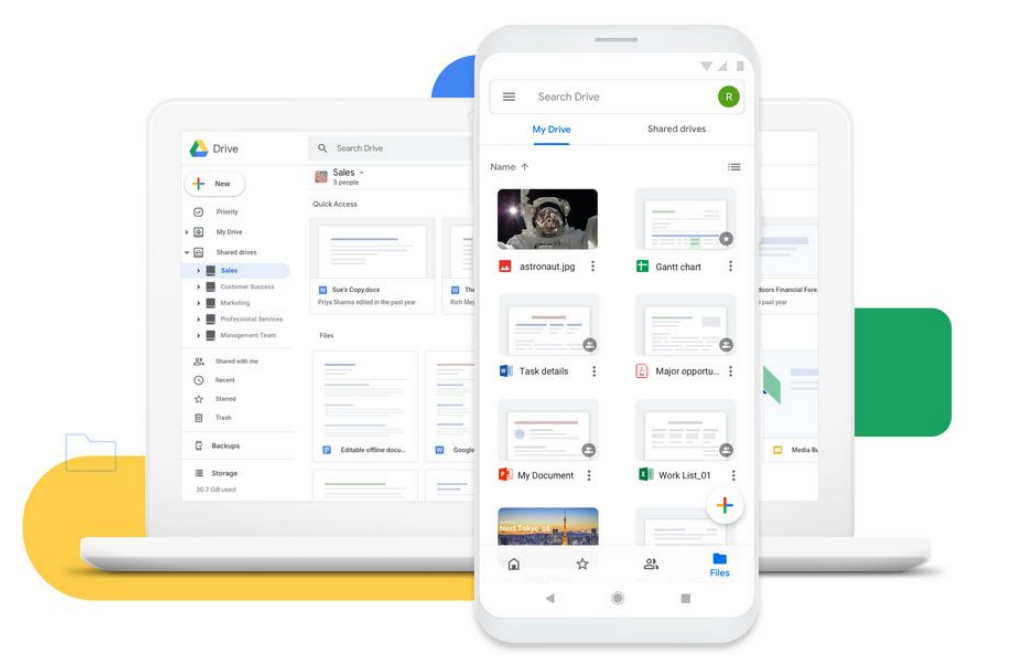

- У вас на диске пока нет документов.
- Чтобы появился первый документ, слева нажимаем на меню "Создать".

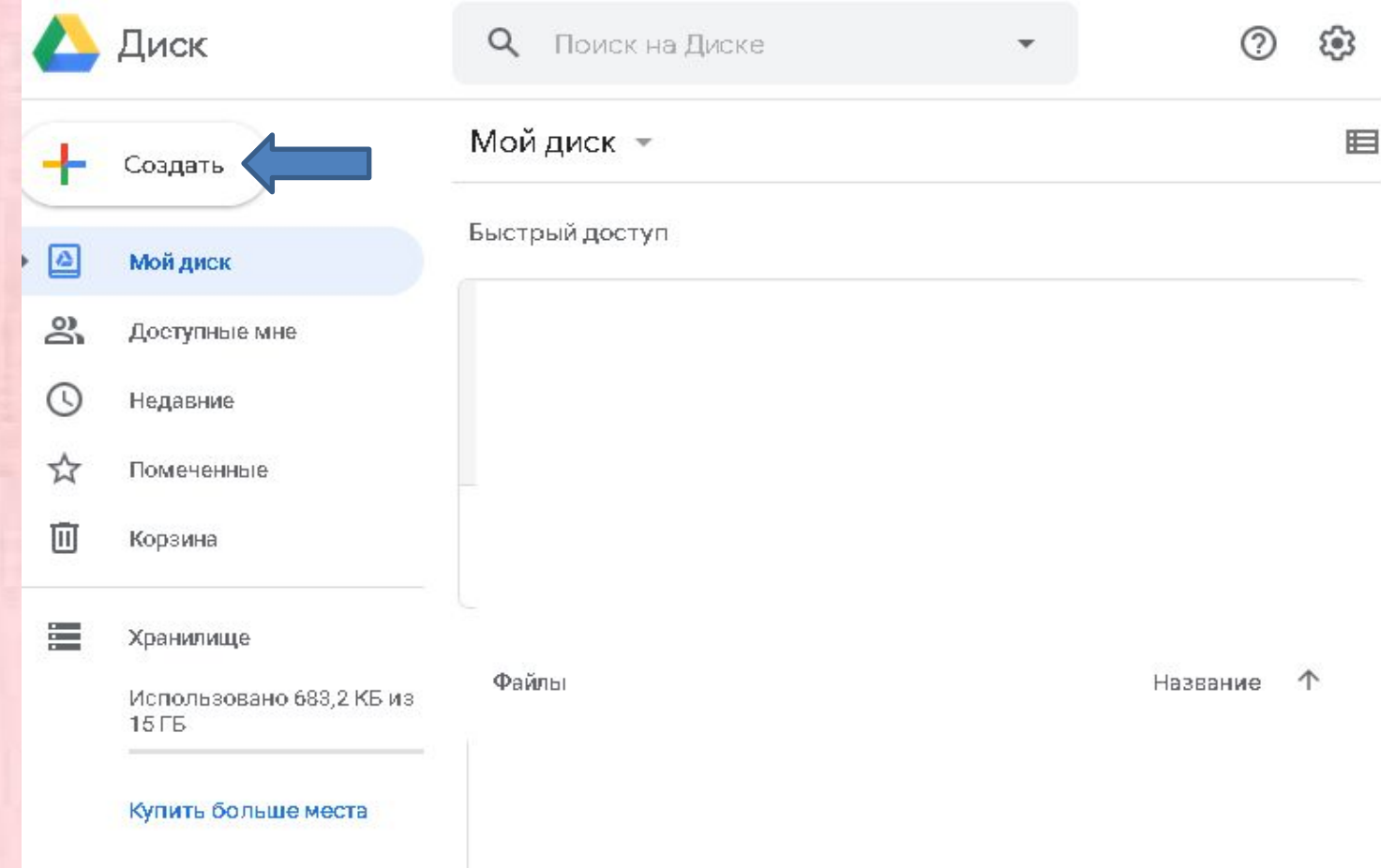

Чтобы создать документ, выбираем в меню "Создать новый документ"

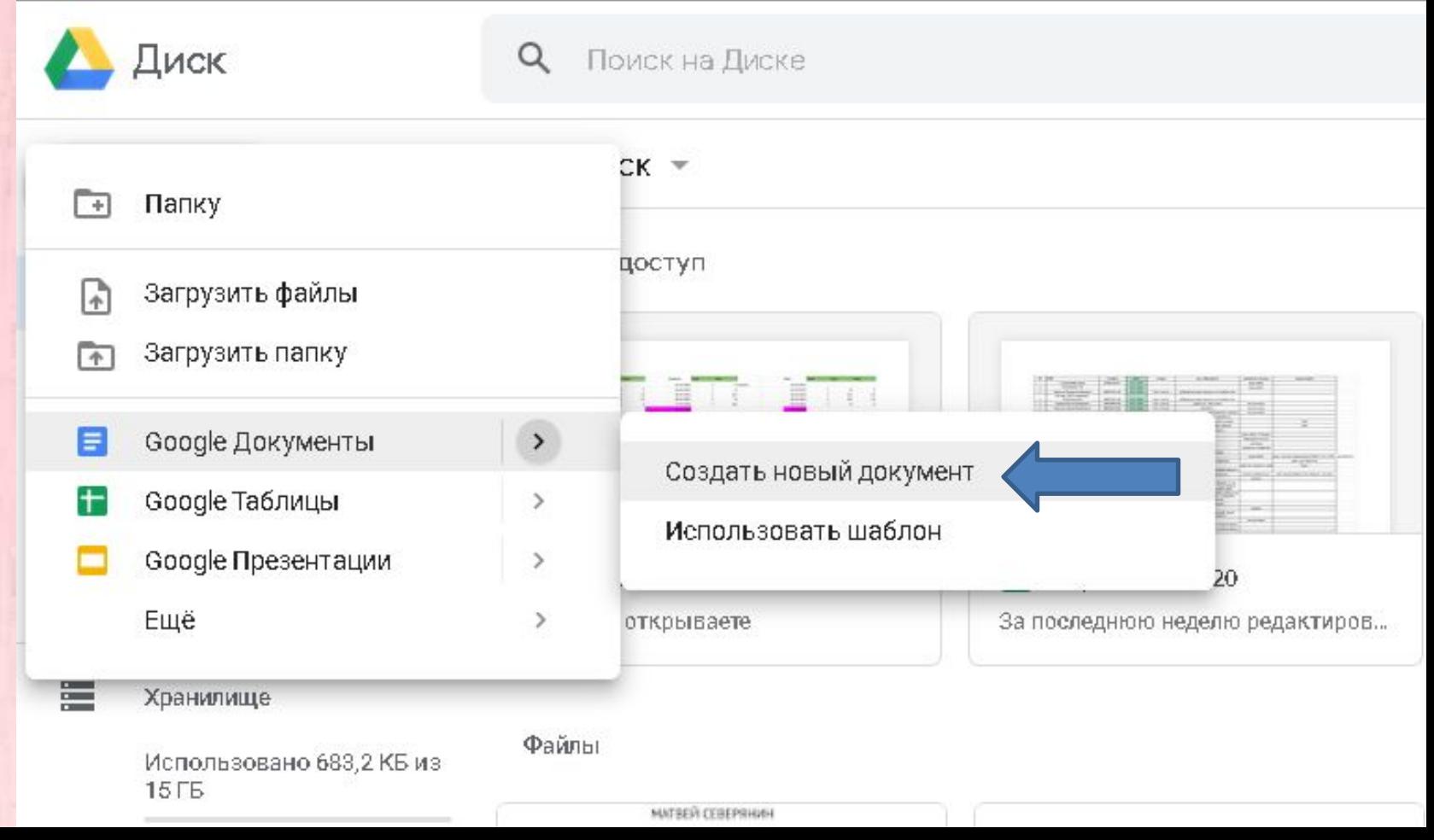

Вот ваш первый документ на Гугл диске! Поздравляю!

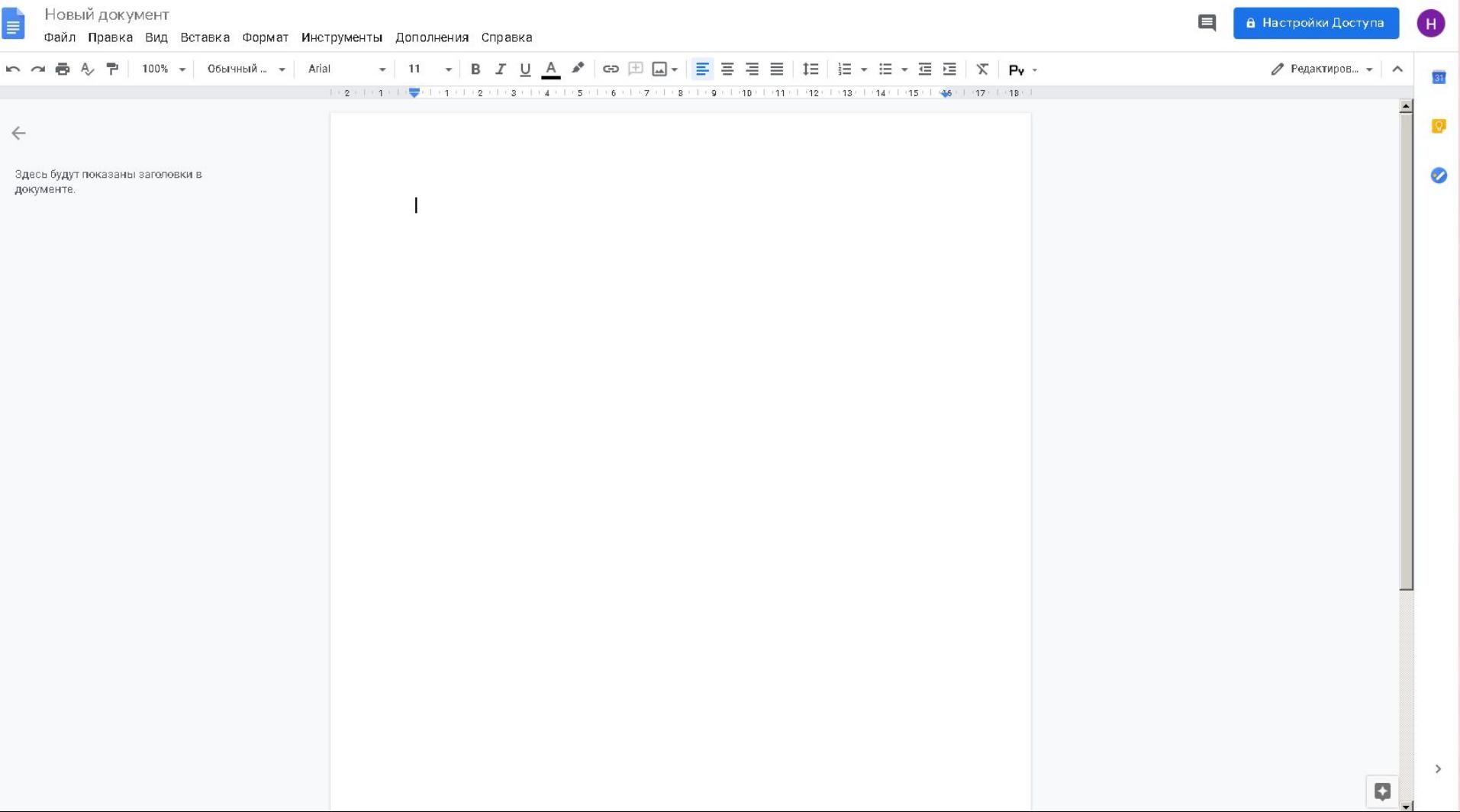

Microsoft Word — давайте работать над

документами Word вместе

Приглашаем Вас на наш следуюший курс под названием Microsoft **Word**,

где вы сможете подробнее ознакомиться с работой в этой программе.

> Подробнее на нашем You tube канале "Возраст счастья".

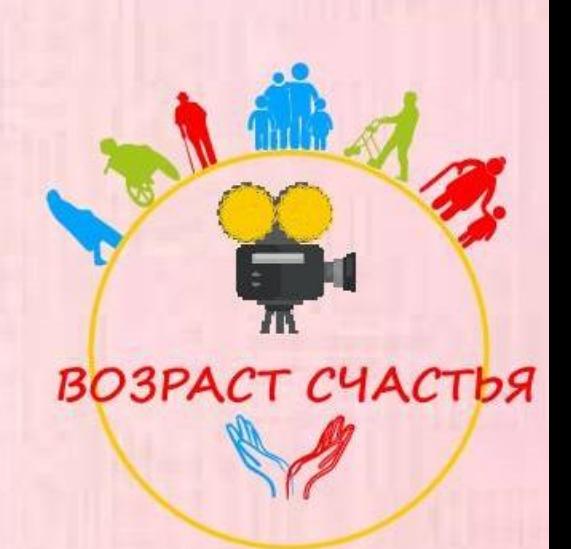

# СПАСИБО за внимание!!!

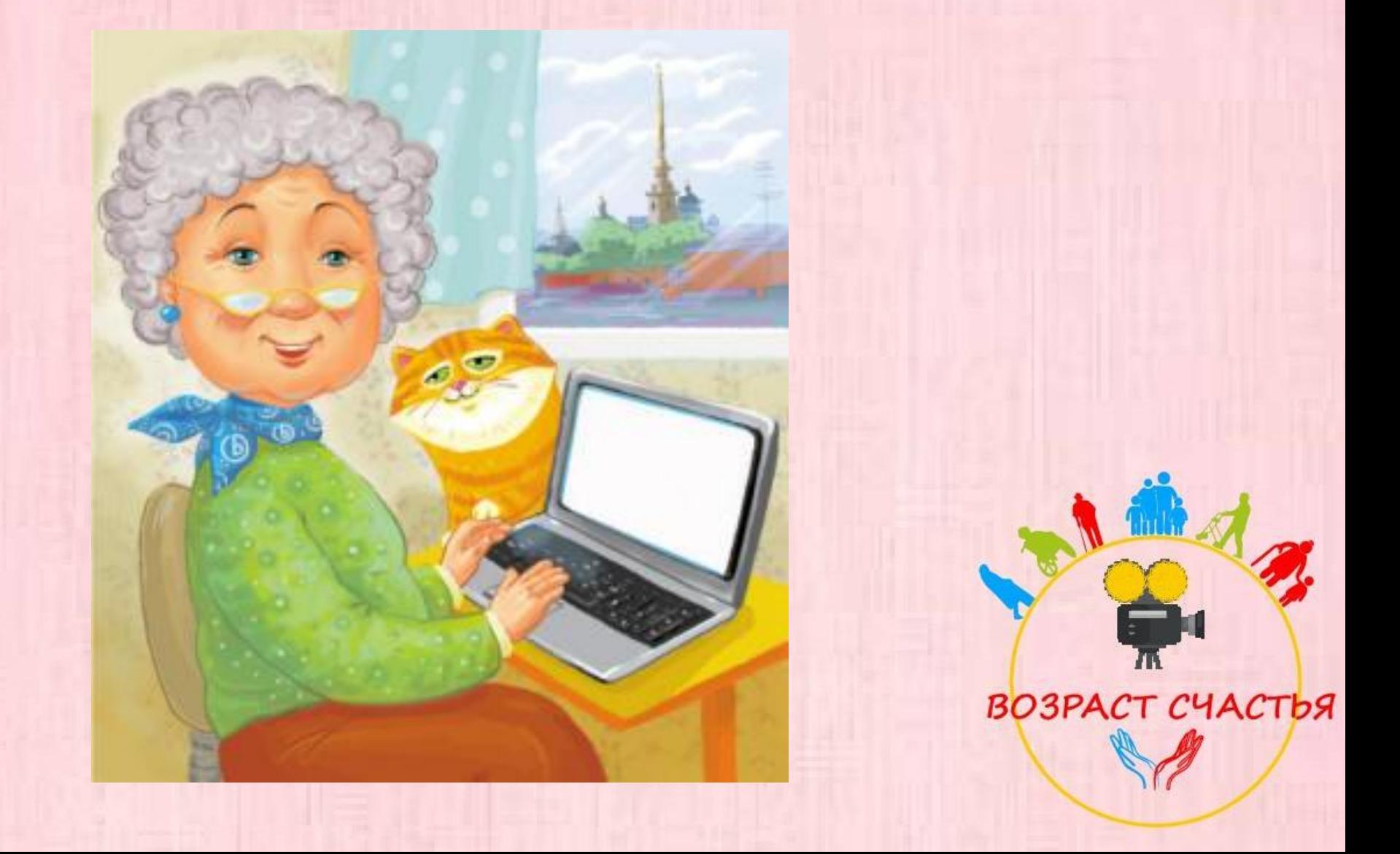